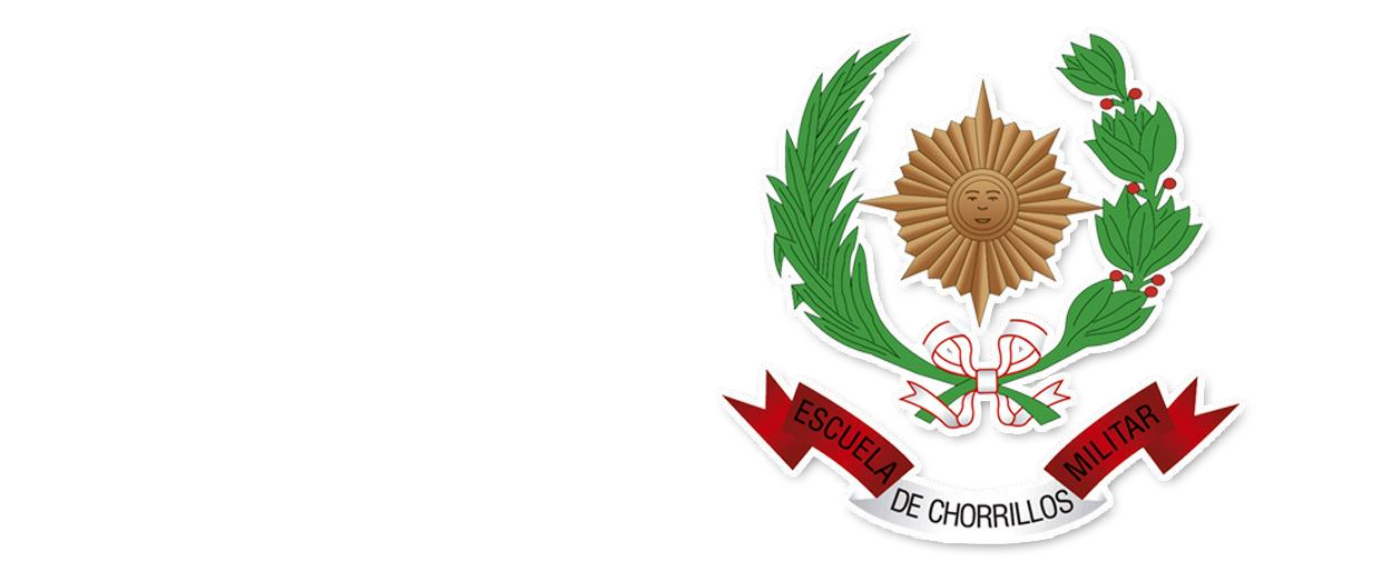

#### **SISTEMA INTEGRADO DE GESTIÓN ACADÉMICA**

**Oficina Central de Asuntos Académicos 2021**

**EMCH**

## **REQUERIMIENTO PARA EL USO INTRANET - CADETE**

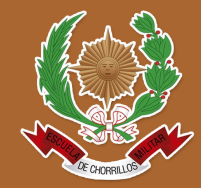

https://intranet.escuelamilitar.edu.pe/alumno/entrar

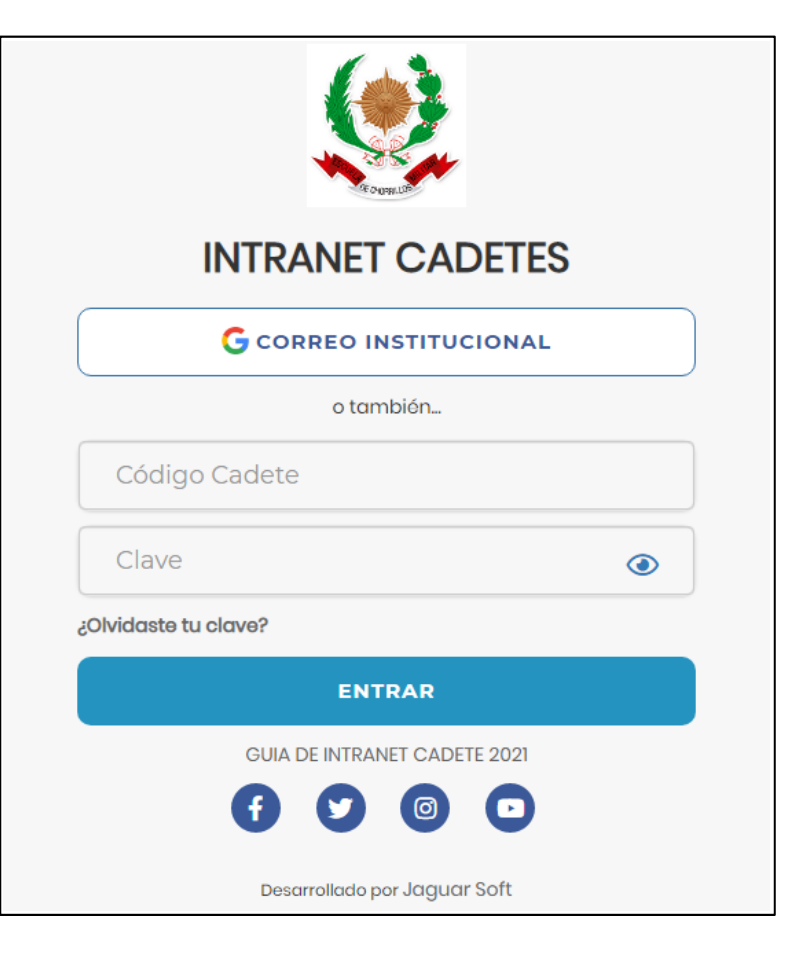

**1. Requerimientos mínimos** Procesador Intel/AMD a 1.5 GHz GB de memoria RAM GB libre en el disco duro Resolución de pantalla de 1.024 × 768 Conexión a Internet **2. Requerimientos Recomendado** Procesador Intel/AMD a 2.6 GHz 4 GB de memoria RAM 4 GB libres en el disco duro Resolución de pantalla de 1.280 × 1.024 o superior Conexión a Internet **3. Compatibilidad de navegadores** Compatible con los navegadores Chrome, Firefox, Explorer, Safari, etc. (versiones más recientes)

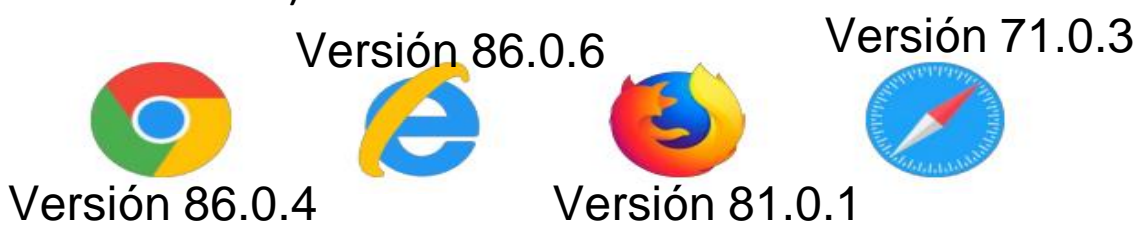

#### **INGRESANDO AL SISTEMA WEB – CADETE**

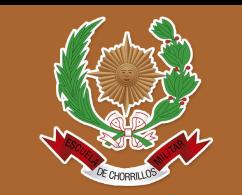

https://intranet.escuelamilitar.edu.pe/alumno/entrar

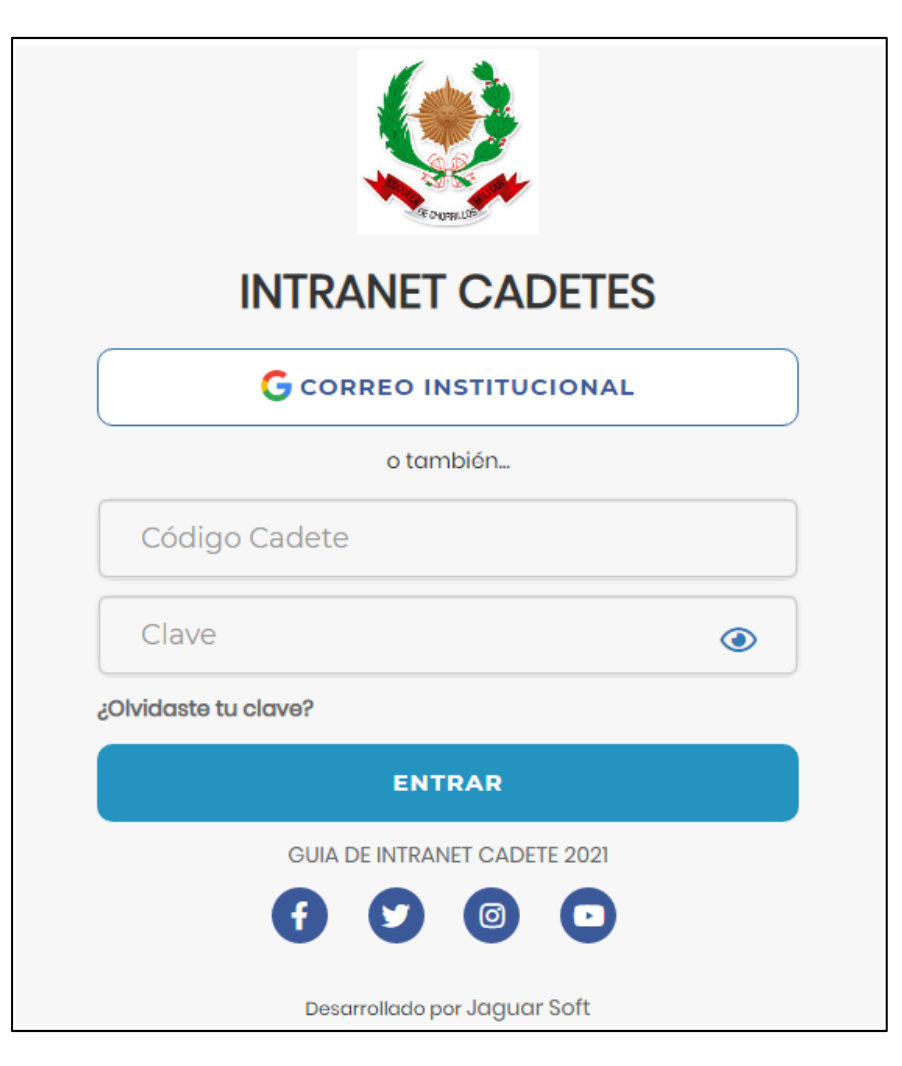

#### **https://intranet.escuelamilitar.edu.pe/alumno/entrar**

- ⮚ **El Sistema de Intranet Académico, es un servicio para todos los cadetes, el cual te permitirá acceder y gestionar tu información académica.**
- ⮚ **El acceso al sistema es desde cualquier navegador y desde cualquier dispositivo móvil.**

⮚ **Puedes ingresar al sistema mediante el uso del correo institucional.**

## **ACCESO POR CORREO INSTITUCIONAL**

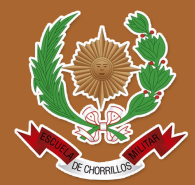

https://intranet.escuelamilitar.edu.pe/alumno/entrar

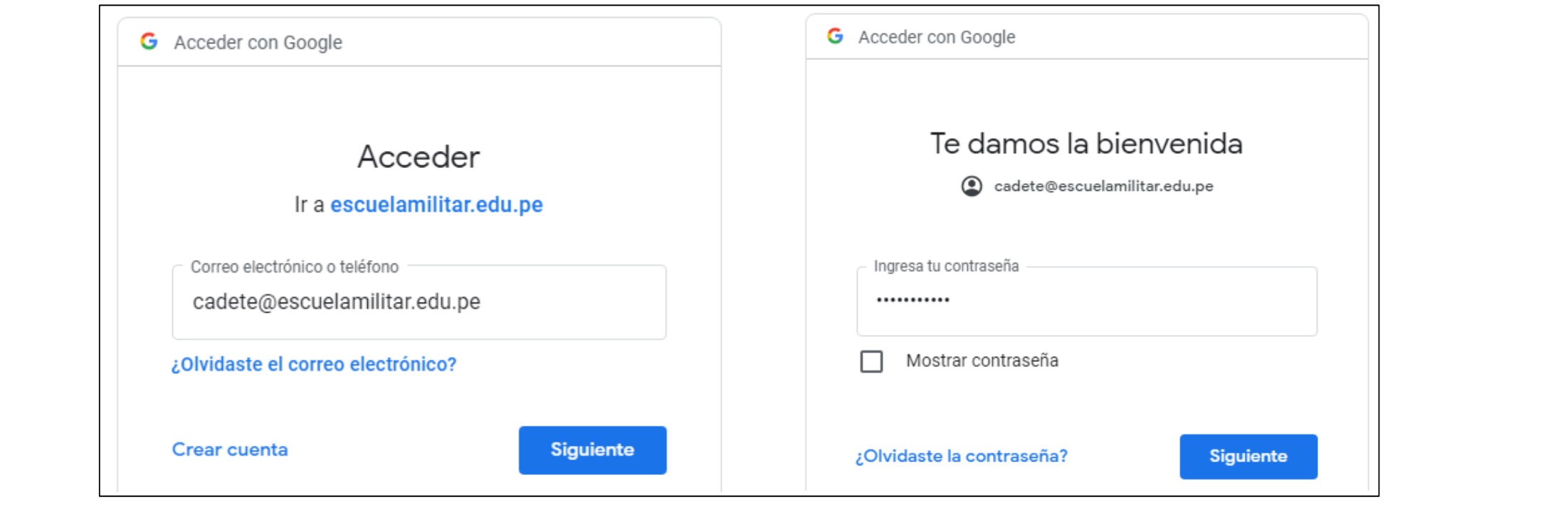

**◆ En la ventana de acceso, debe dar clic en el botón "Correo Institucional".** 

- ✔**Debe digitar su correo institucional y dar clic en siguiente (@escuelamilitar.edu.pe)**
- ◆ Debe digitar su contraseña y dar clic en siguiente.
- ✔**Si las credenciales son correctas, accederá a la ventana principal de la Intranet Cadetes.**

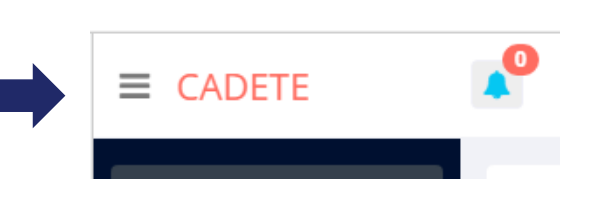

#### **DATOS PERSONALES**

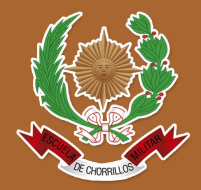

https://intranet.escuelamilitar.edu.pe/alumno/entrar

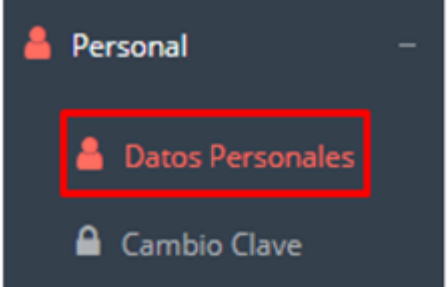

✓ **Es importante llenar toda esta información, ya q¡ue la usaremos como**  el medio para<br>comunicarnos contigo y puede ser requisito para algún **proceso ..** 

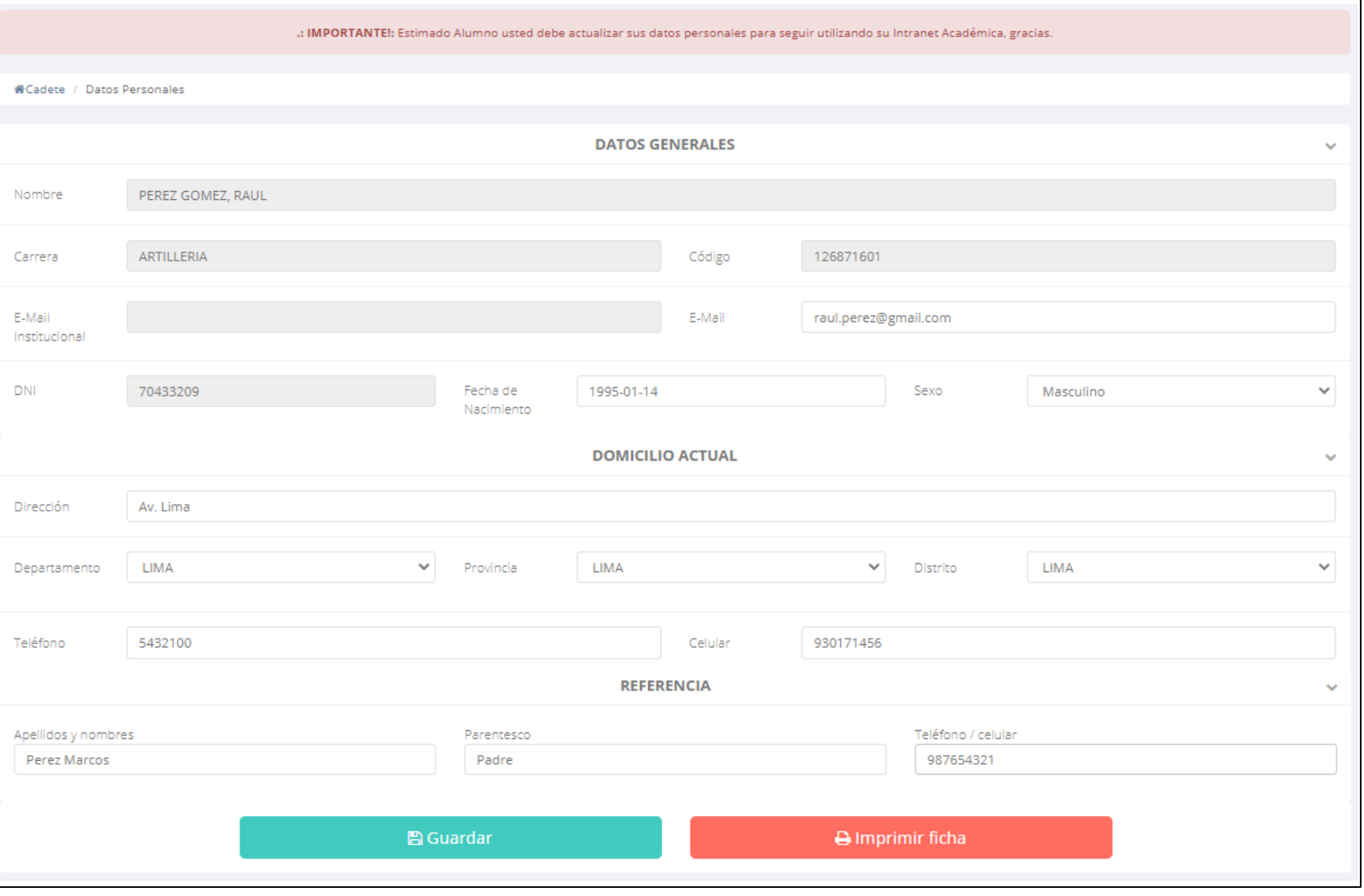

#### **DATOS PERSONALES**

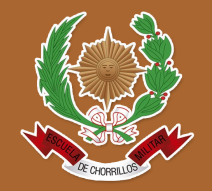

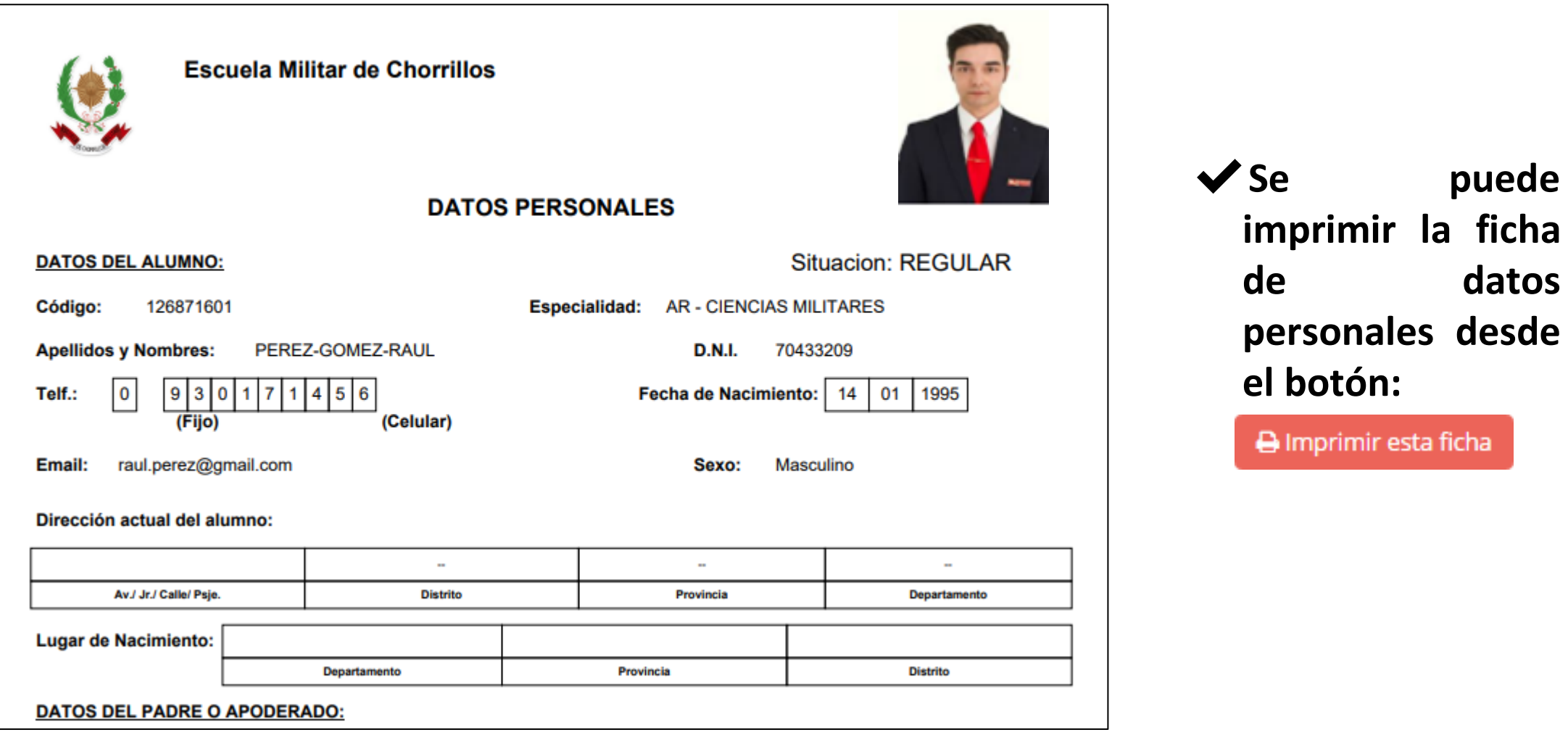

#### **PÁGINA DE INICIO**

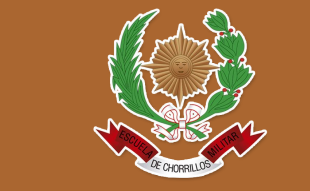

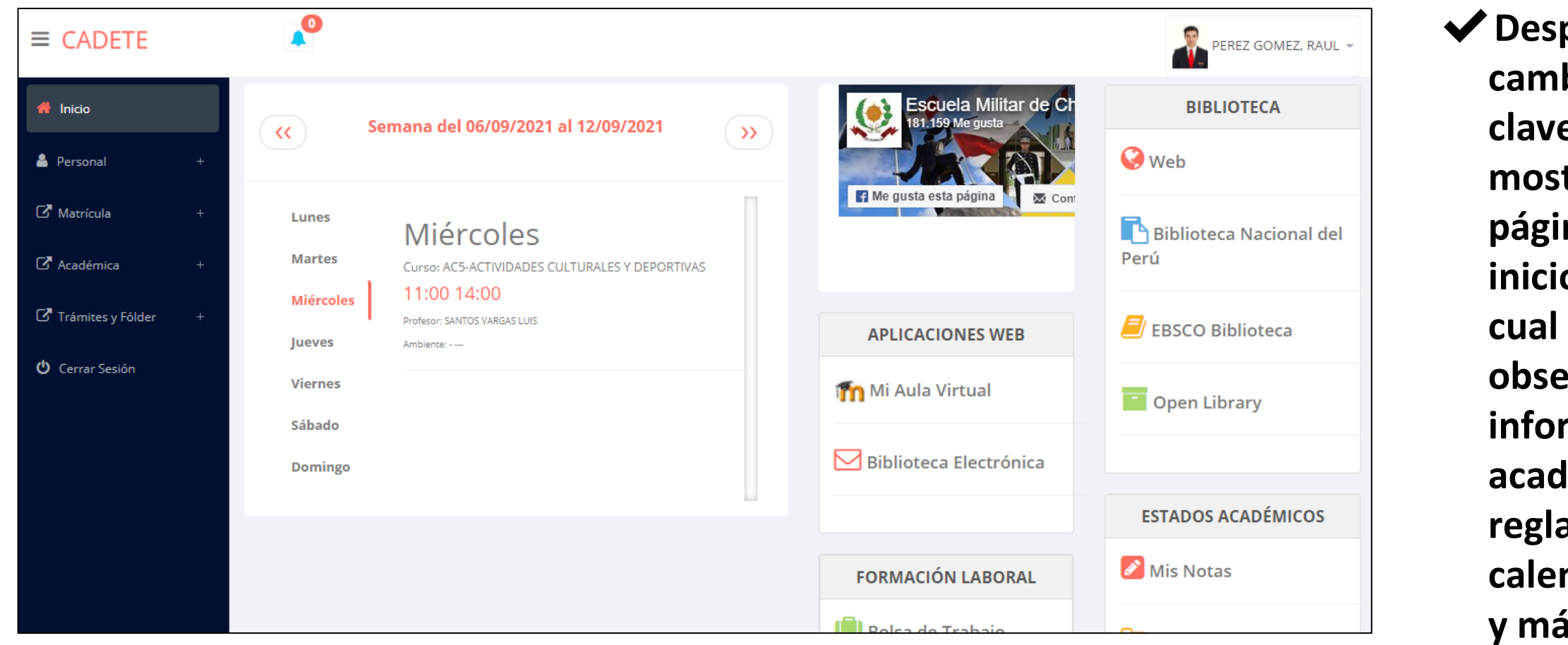

✔**Después de cambiar tu clave se mostrará la página de inicio, en la cual puedes observar información académica, reglamento, calendarios y más.**

#### **OPCIONES DE INTRANET**

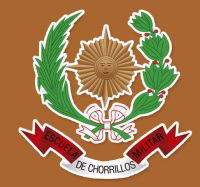

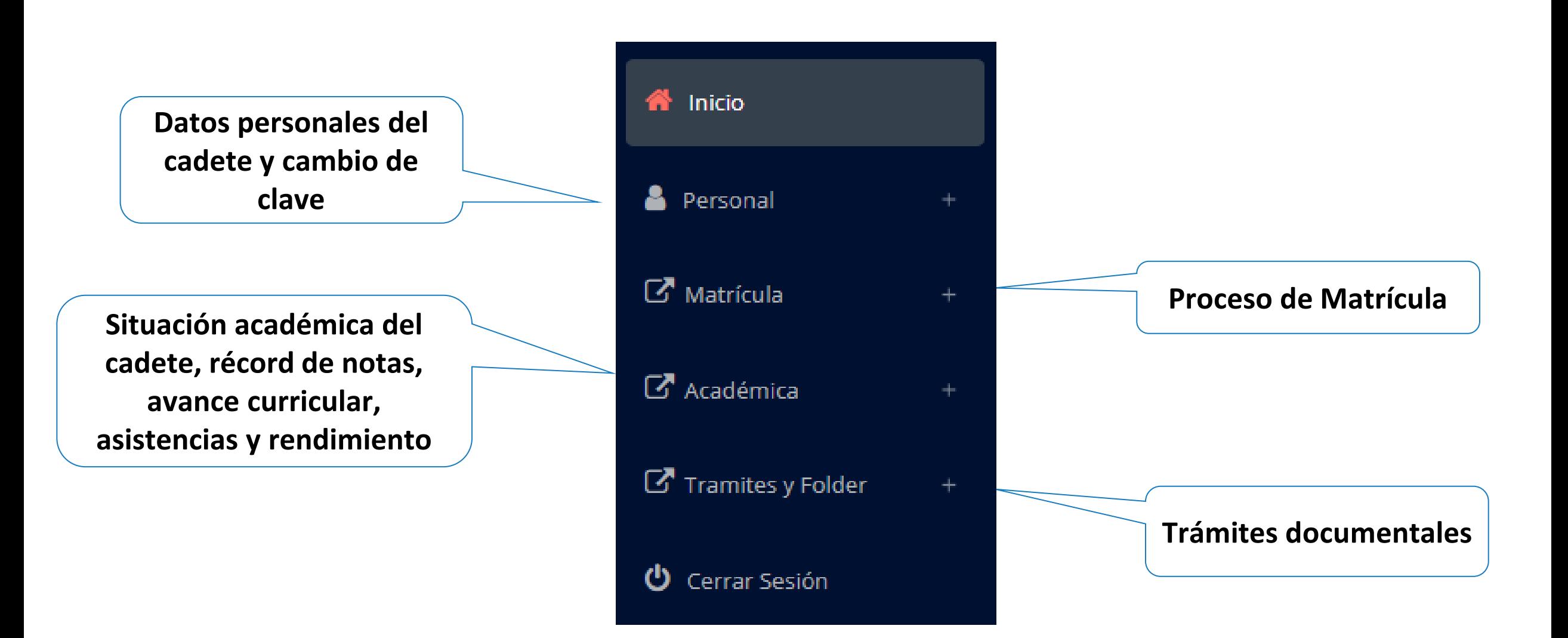

**generar la ficha de**

**matricula y asignar**

**los turnos.**

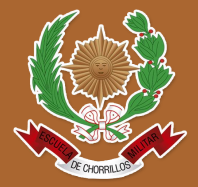

https://intranet.escuelamilitar.edu.pe/alumno/entrar

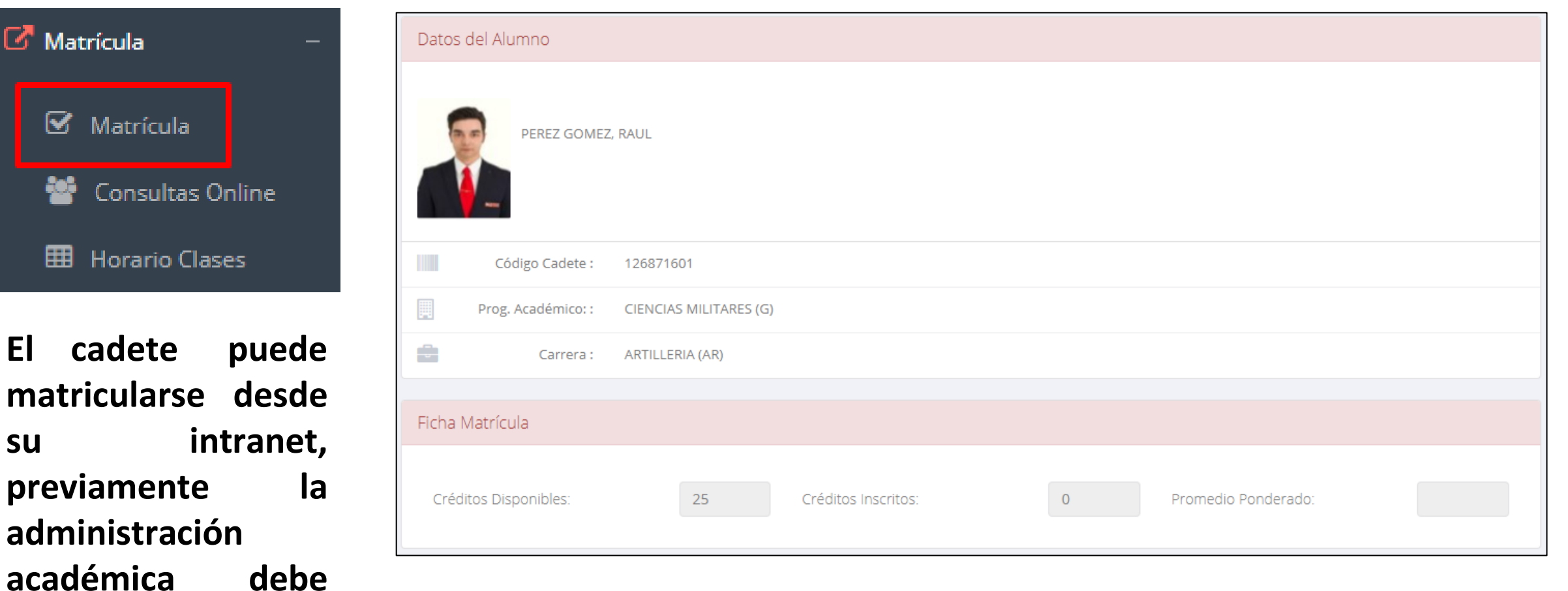

**El cadete puede visualizar los créditos disponibles a matricularse y el promedio ponderado del periodo anterior.**

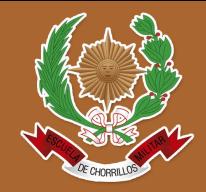

https://intranet.escuelamilitar.edu.pe/alumno/entrar

✔**A continuación se mostrará los** 129 **cursos disponibles** 129 **a matricularse,** 129 **donde los códigos de cursos rojos significa los desaprobados del ciclo anterior y donde obligatoriamente debe matricularse.**

**ALUMNO**

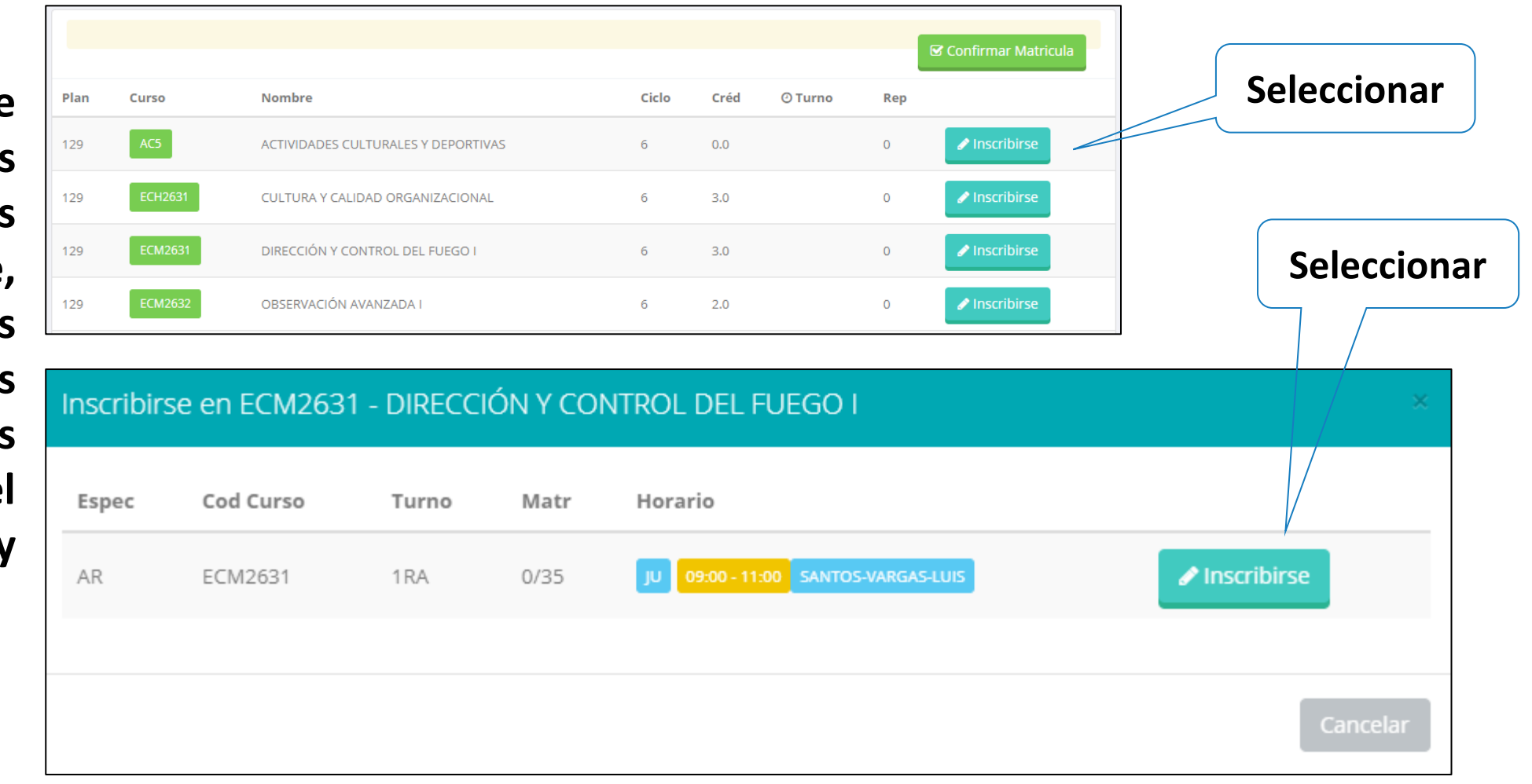

✔**El cadete deberá seleccionar un curso y hacer clic en el botón "Inscribirse" y seleccionar un horario / docente a matricularse. Al finalizar las inscripciones se debe confirmar: ■ Confirmar Matricula** 

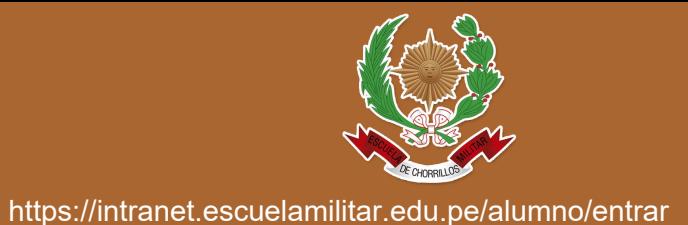

✔**Al seleccionar "Confirmar matrícula", se abrirá una ventana para confirmar.**

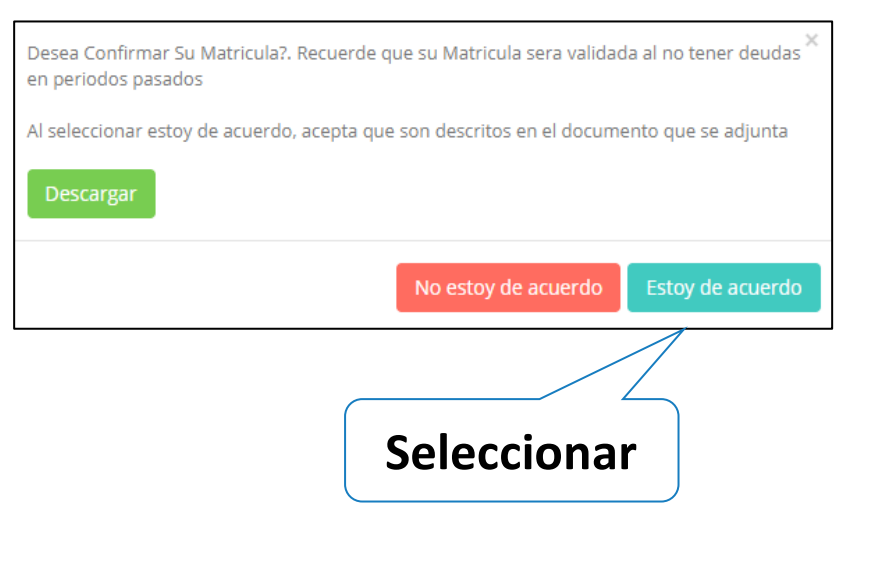

**Se mostrará el resumen de la matrícula y puede seleccionar "Ficha Matrícula" para visualizar la ficha en PDF**

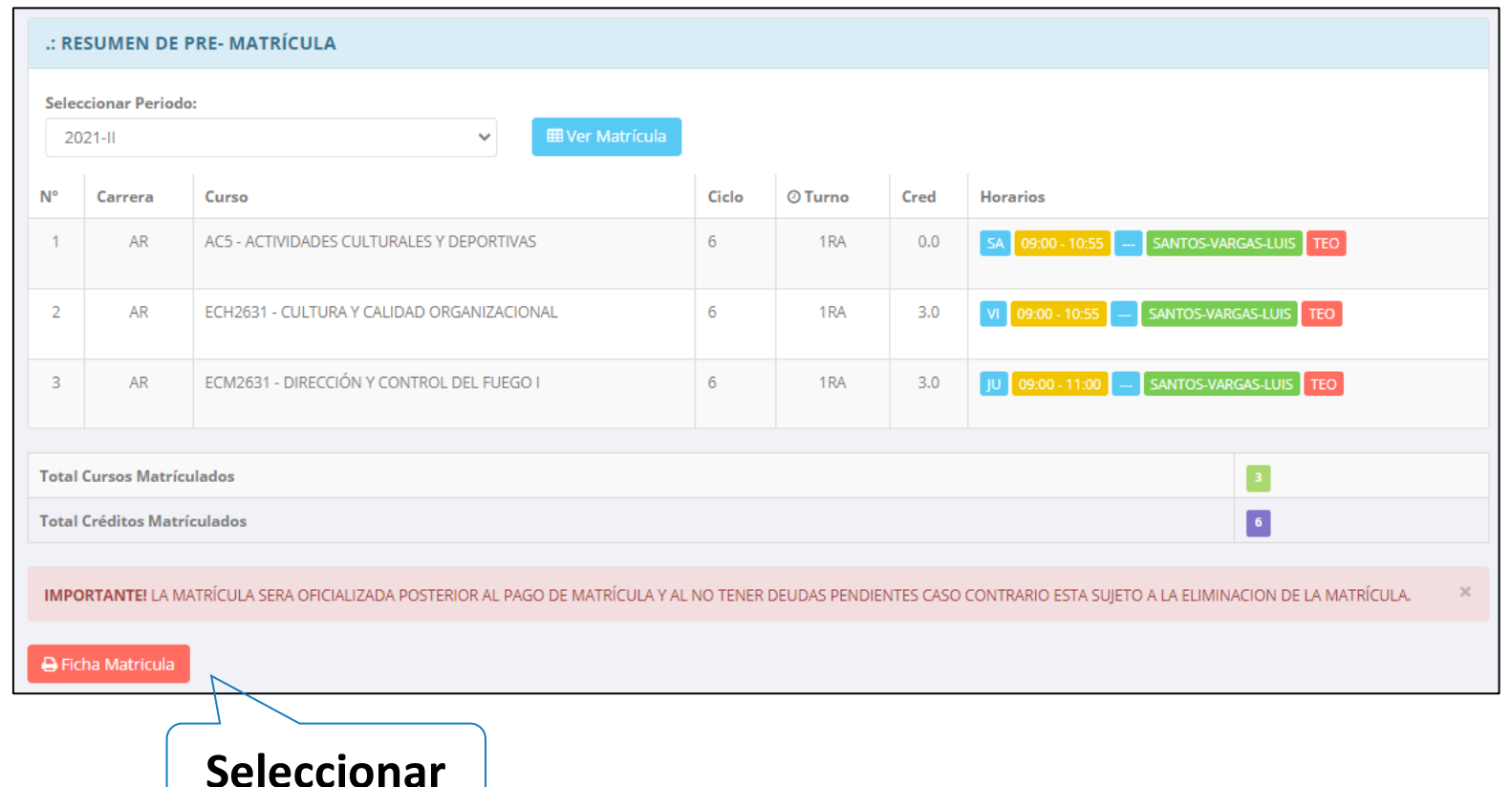

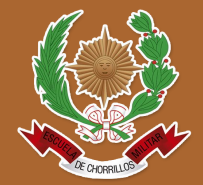

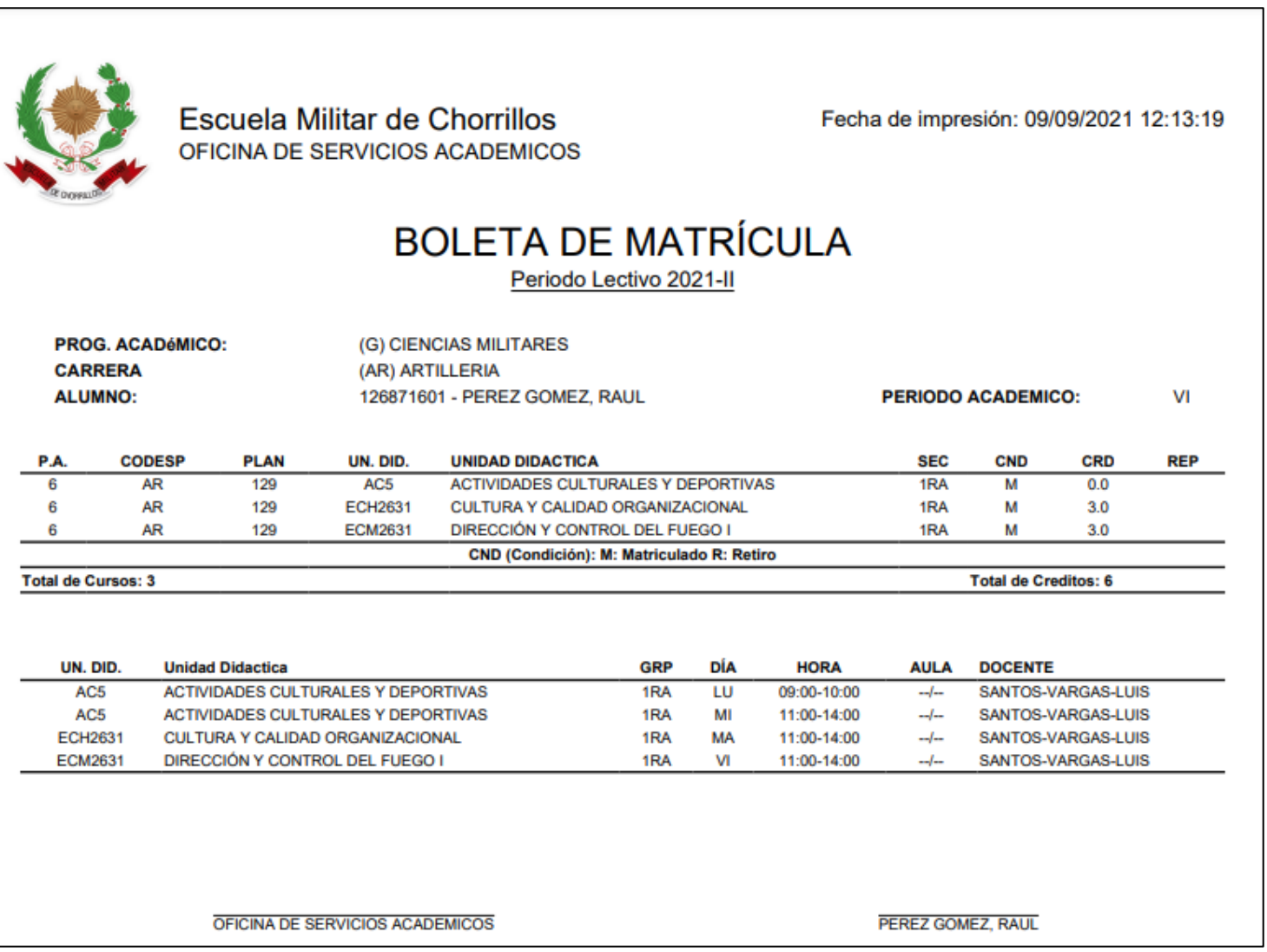

## **ASESORAMIENTO DE MATRÍCULA - CADETE**

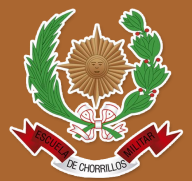

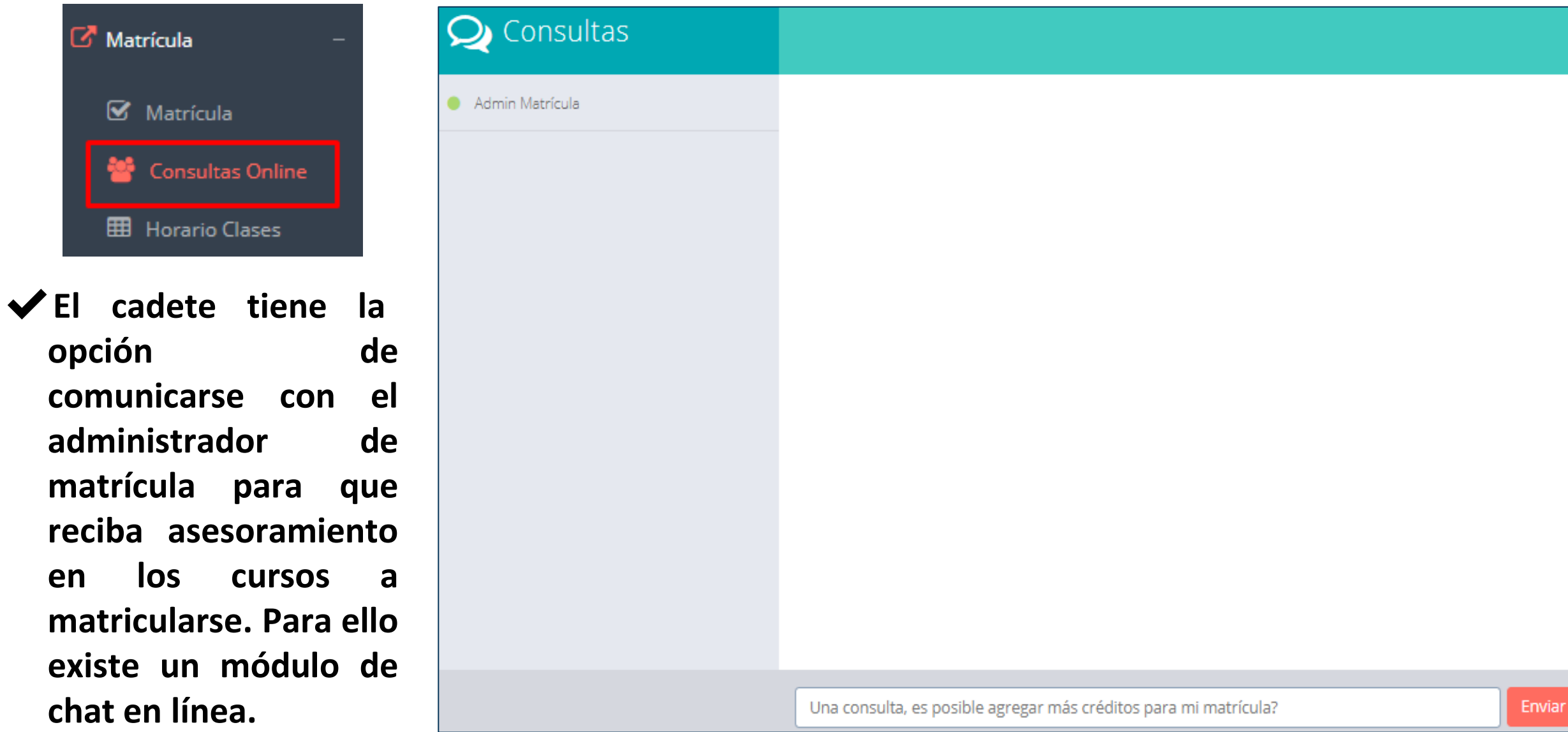

## **OPCIÓN ACADÉMICA – RÉCORD ACADÉMICO**

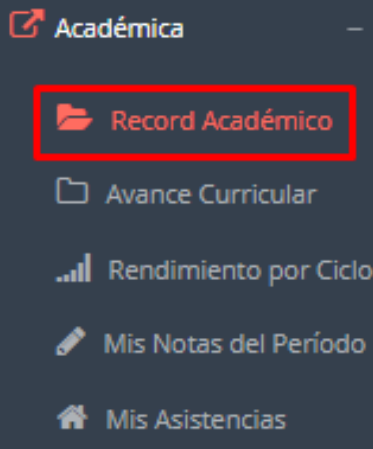

✔**Esta opción te mostrará tu avance académico por periodo o ciclo.**

✔**El promedio obtenido, el creditaje, y si existe alguna convalidación.**

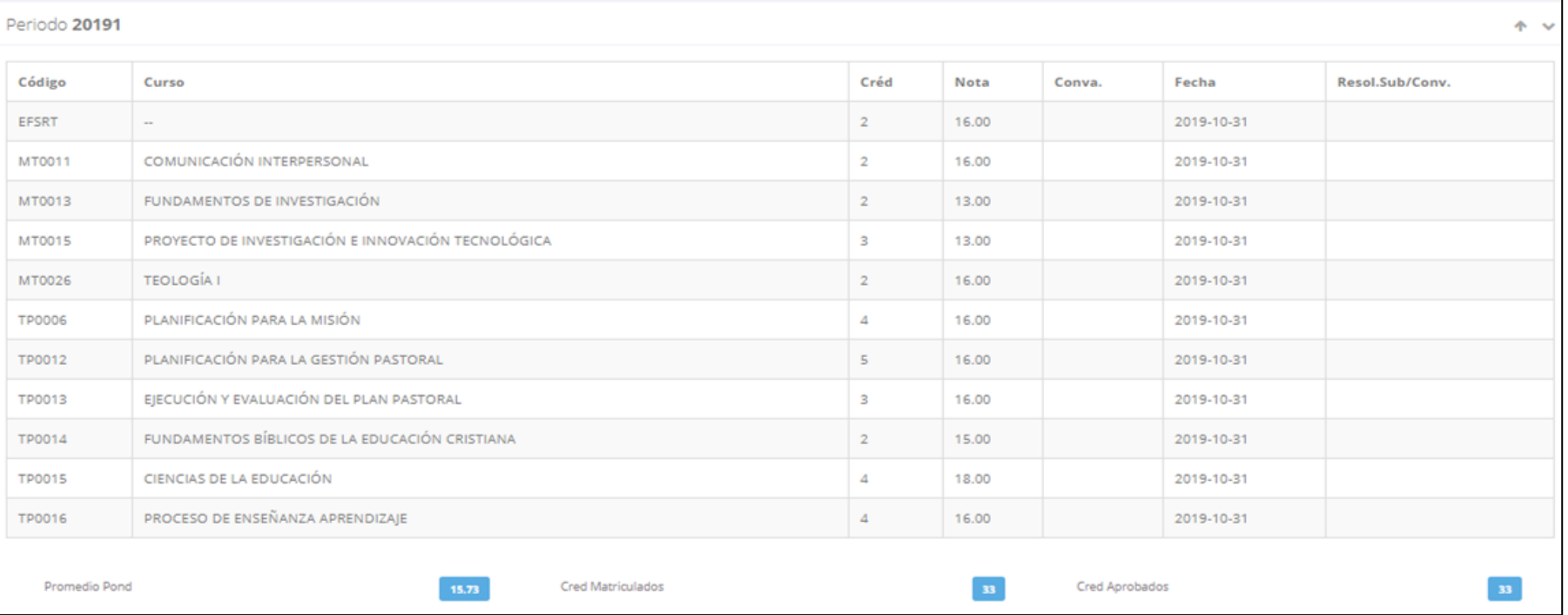

## **OPCIÓN ACADÉMICA – AVANCE CURRICULAR**

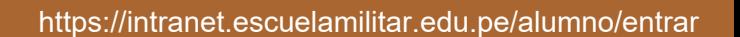

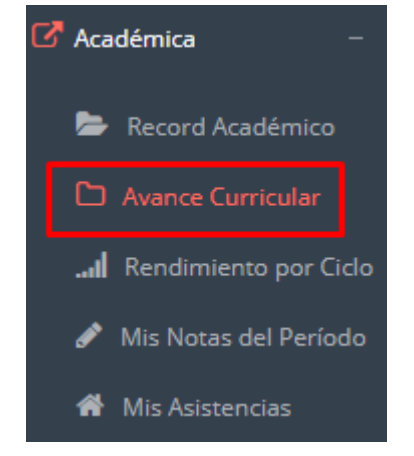

✔**Esta opción te mostrará el avance de acuerdo a tu plan de estudio.**

✔**Pre-Requisitos, notas, número de veces llevado y más.**

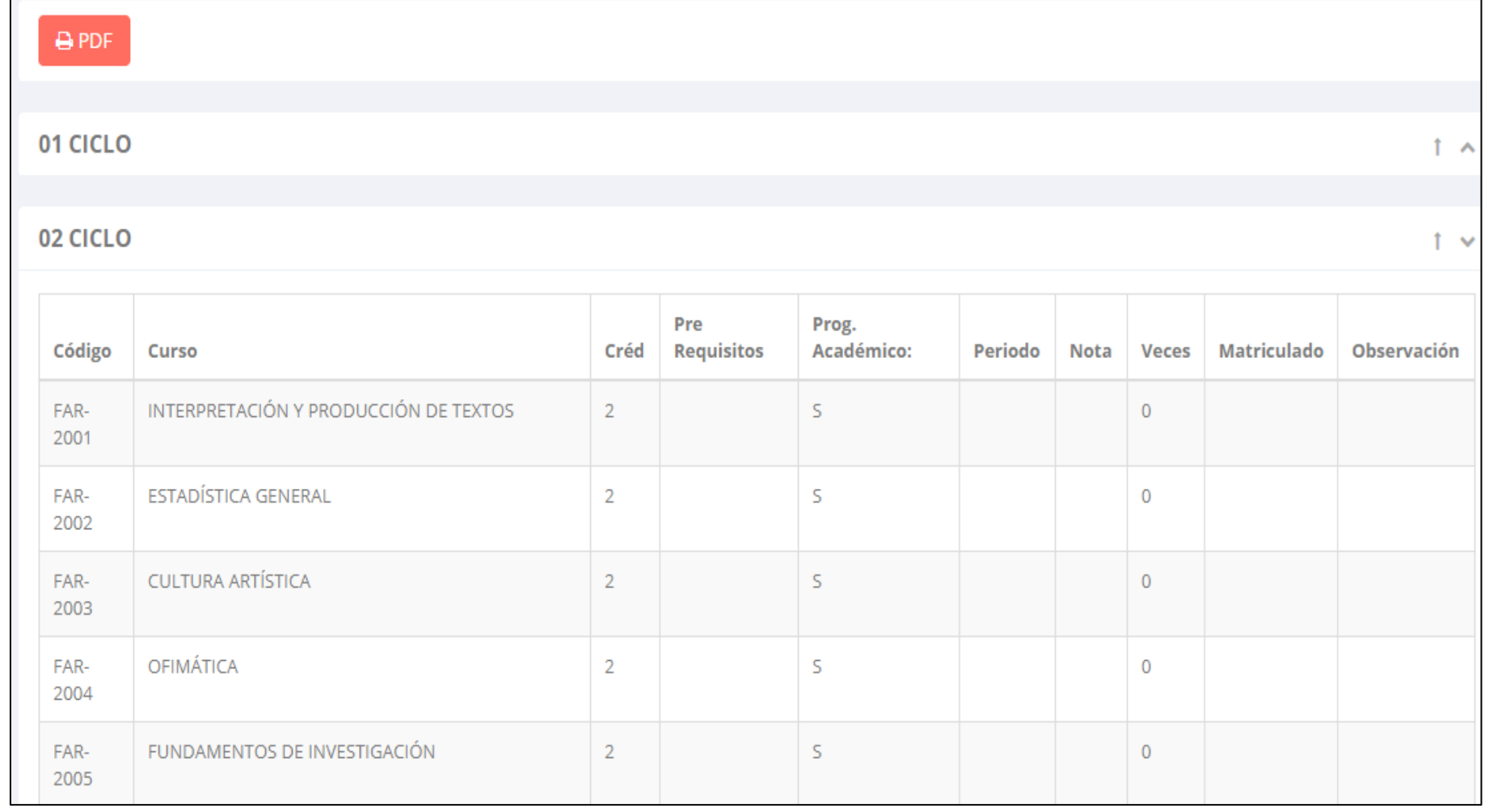

#### **RENDIMIENTO POR CICLO**

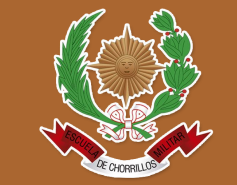

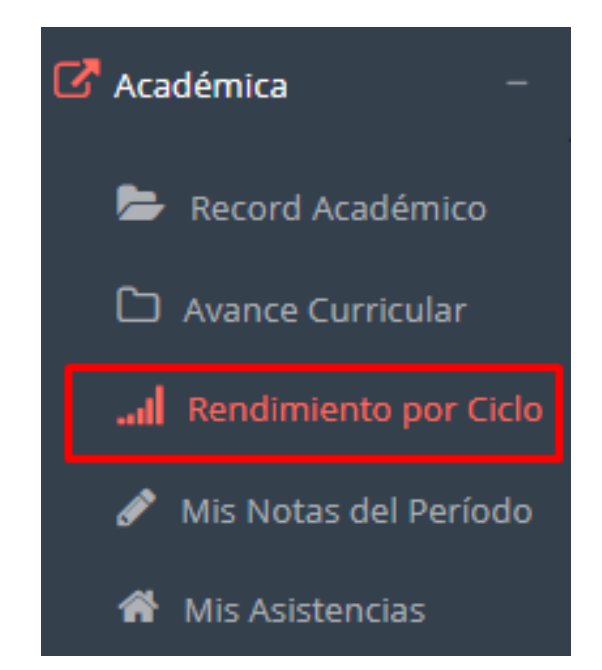

✔**El rendimiento por ciclo te permite ver en forma resumida tus avances por ciclo académico.**

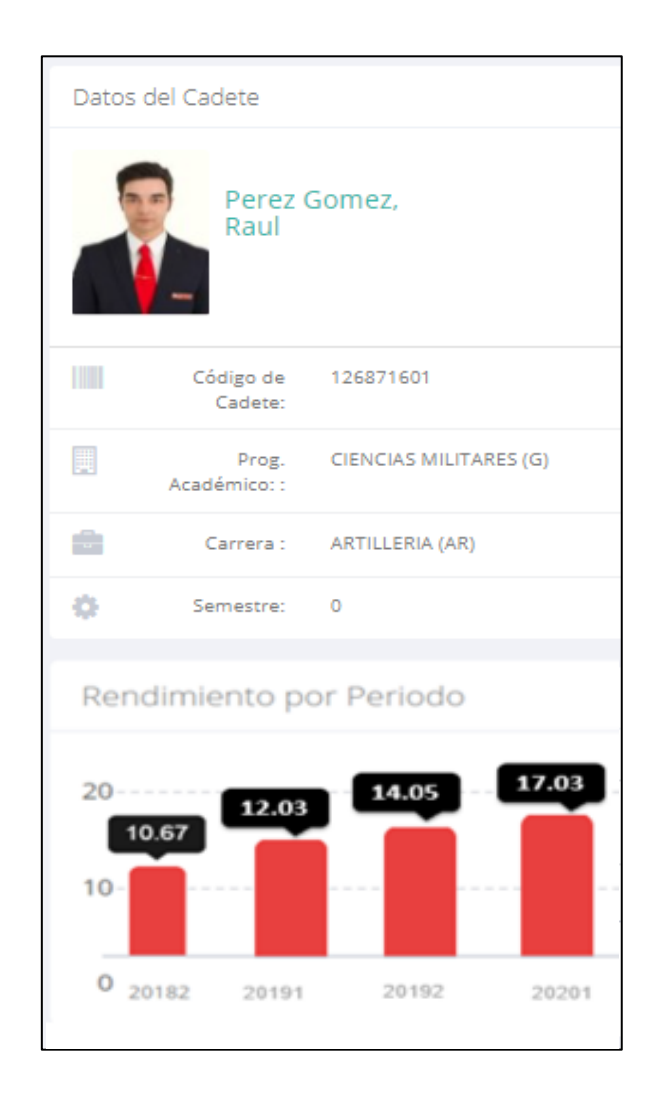

#### **NOTAS DEL PERIODO**

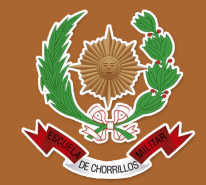

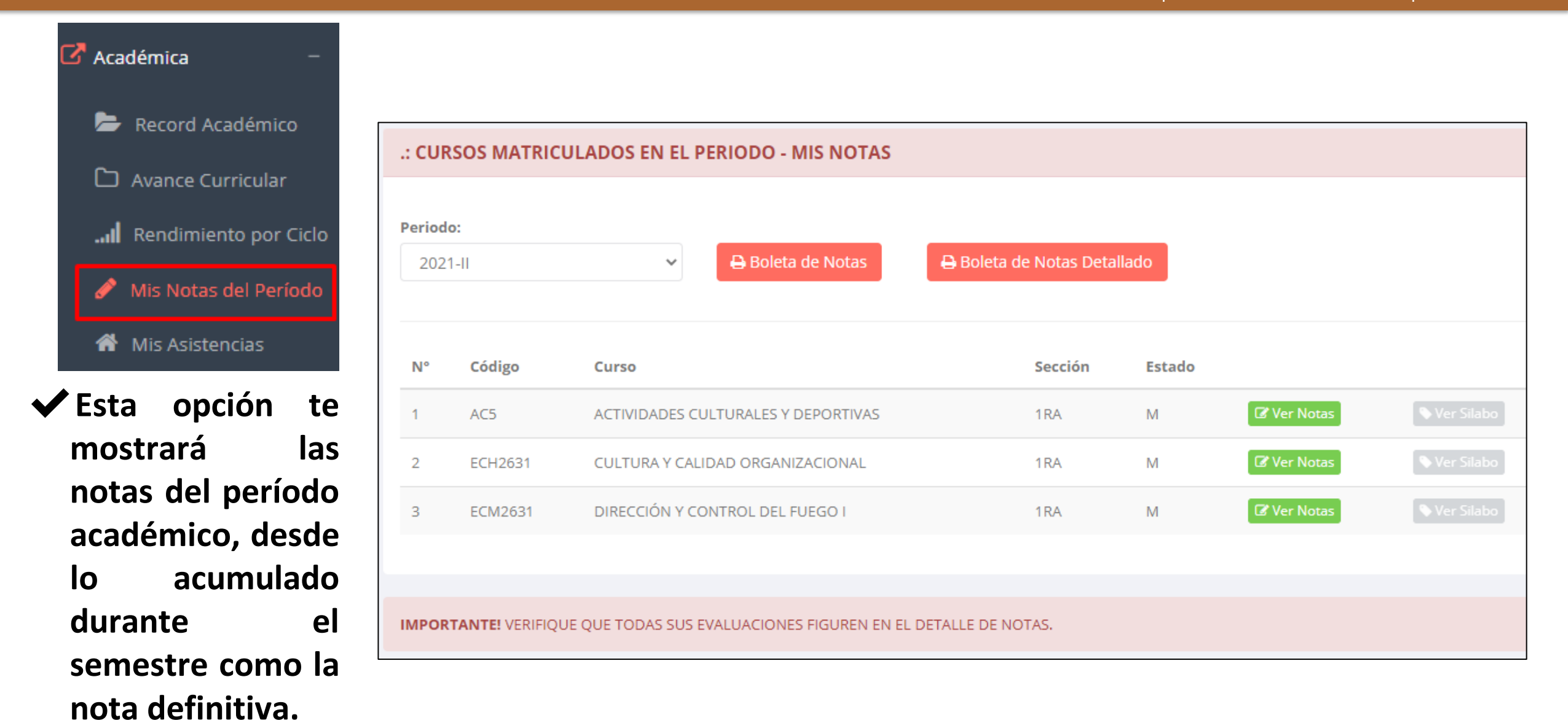

#### **ASISTENCIA - CADETE**

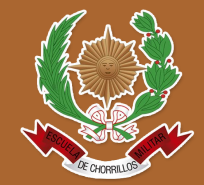

https://intranet.escuelamilitar.edu.pe/alumno/entrar

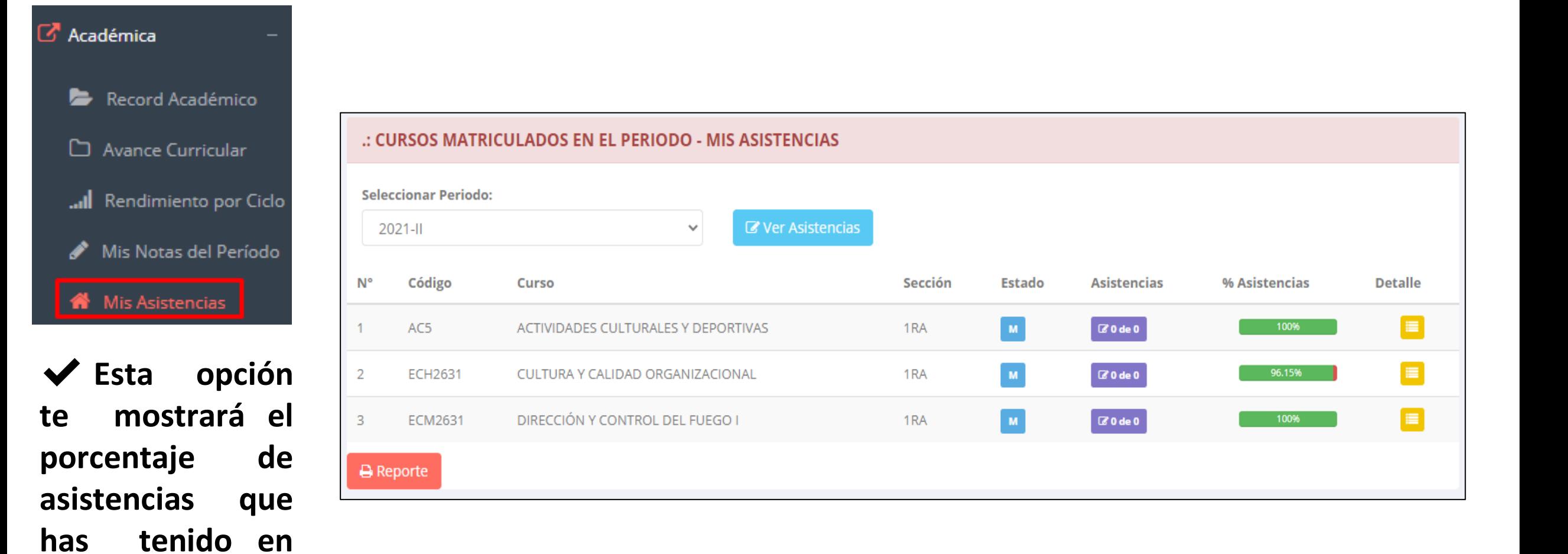

**cada uno de tus cursos.**

# **TRÁMITES Y FÓLDER TRÁMITES Y FÓLDER**

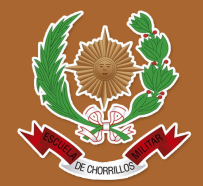

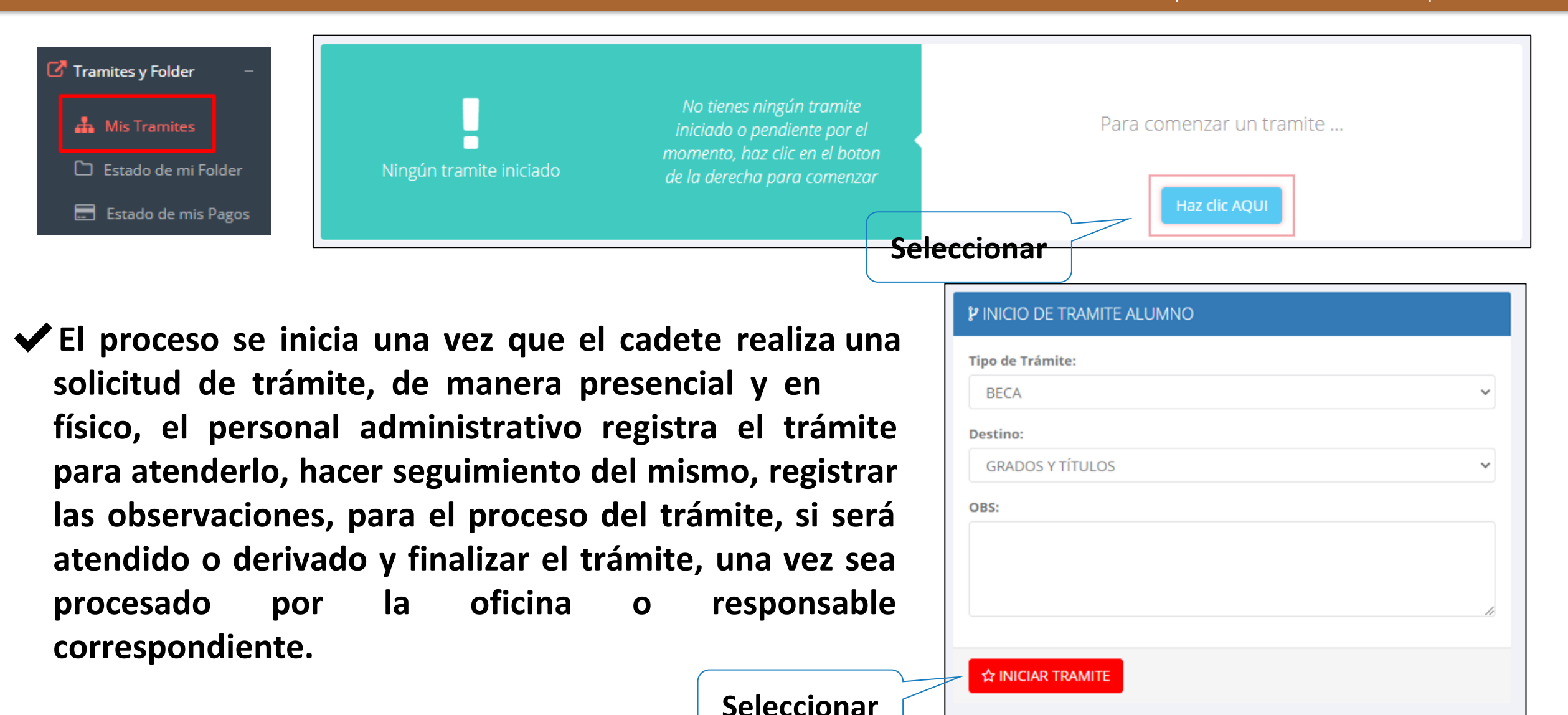

## **TRÁMITES Y FÓLDER TRÁMITES Y FÓLDER**

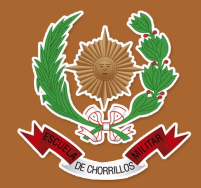

https://intranet.escuelamilitar.edu.pe/alumno/entrar

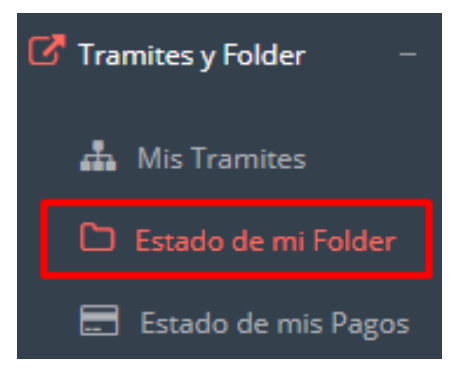

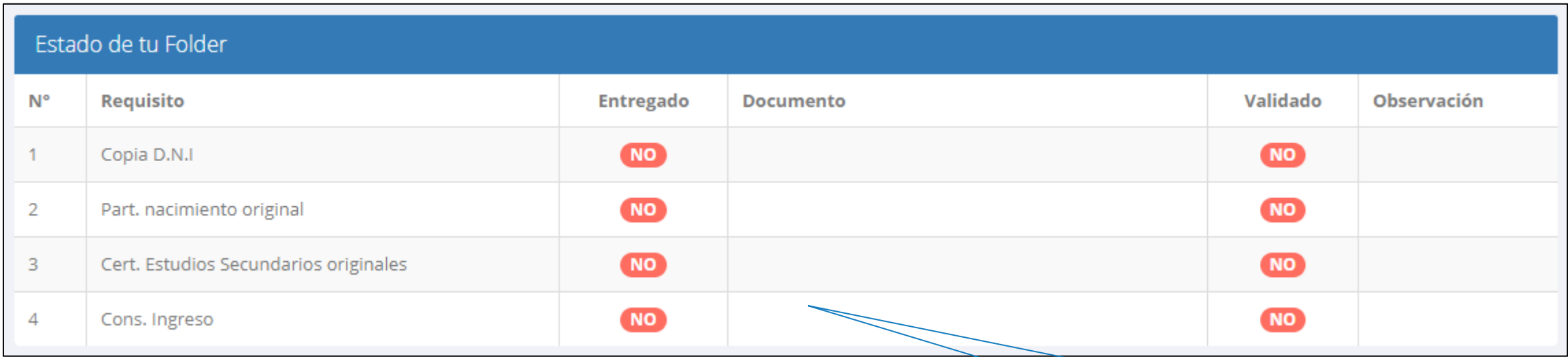

#### **Documentación consignada**

# **TRÁMITES Y FÓLDER TRÁMITES Y FÓLDER**

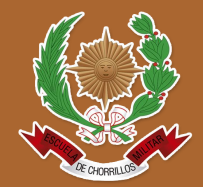

https://intranet.escuelamilitar.edu.pe/alumno/entrar

Tramites y Folder **A** Mis Tramites Estado de mi Folder Estado de mis Pagos

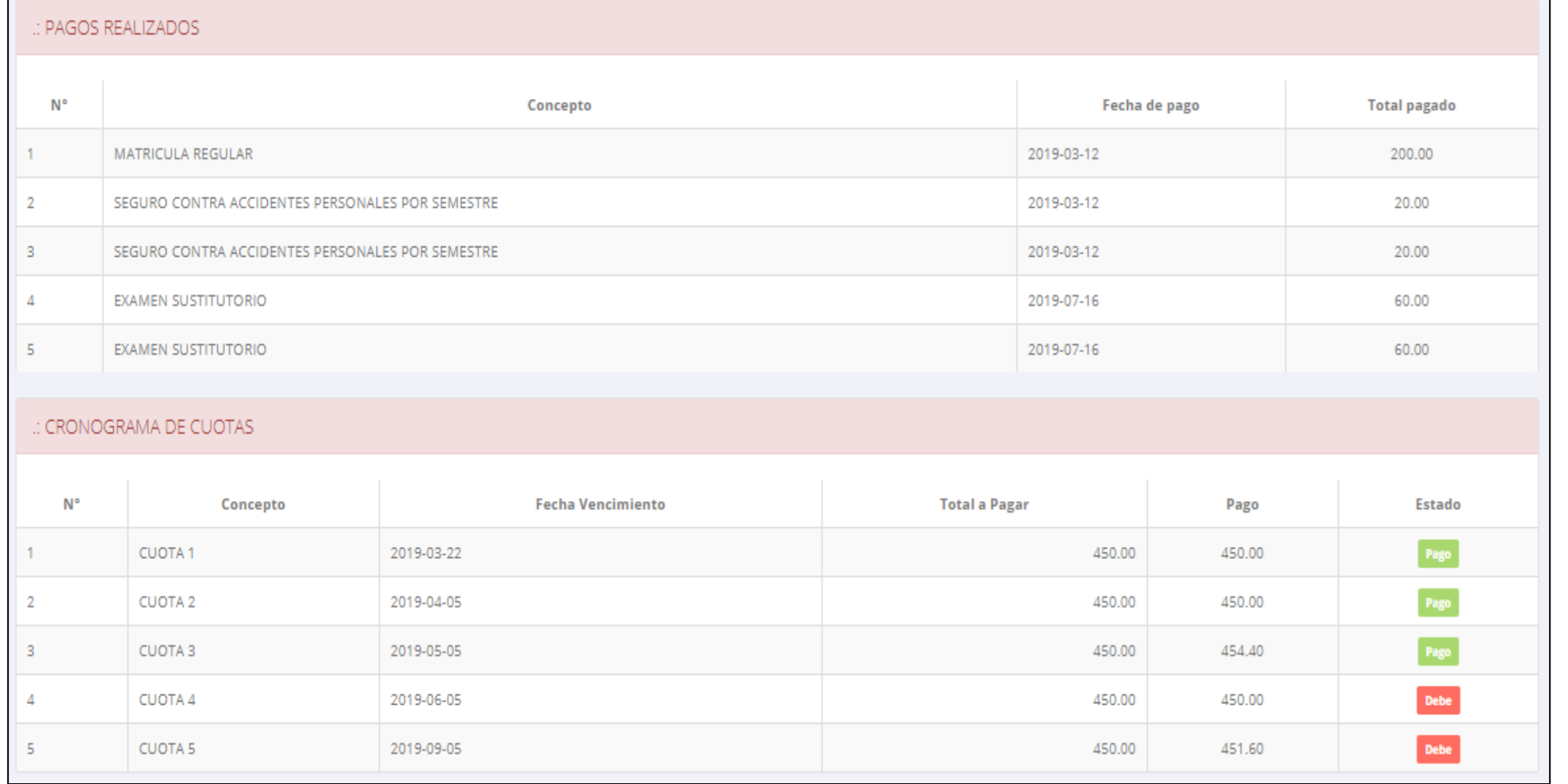

**Pagos realizados y pendientes**

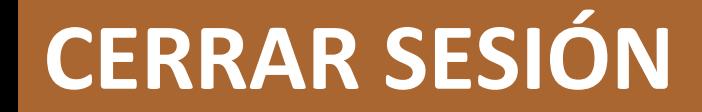

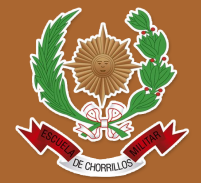

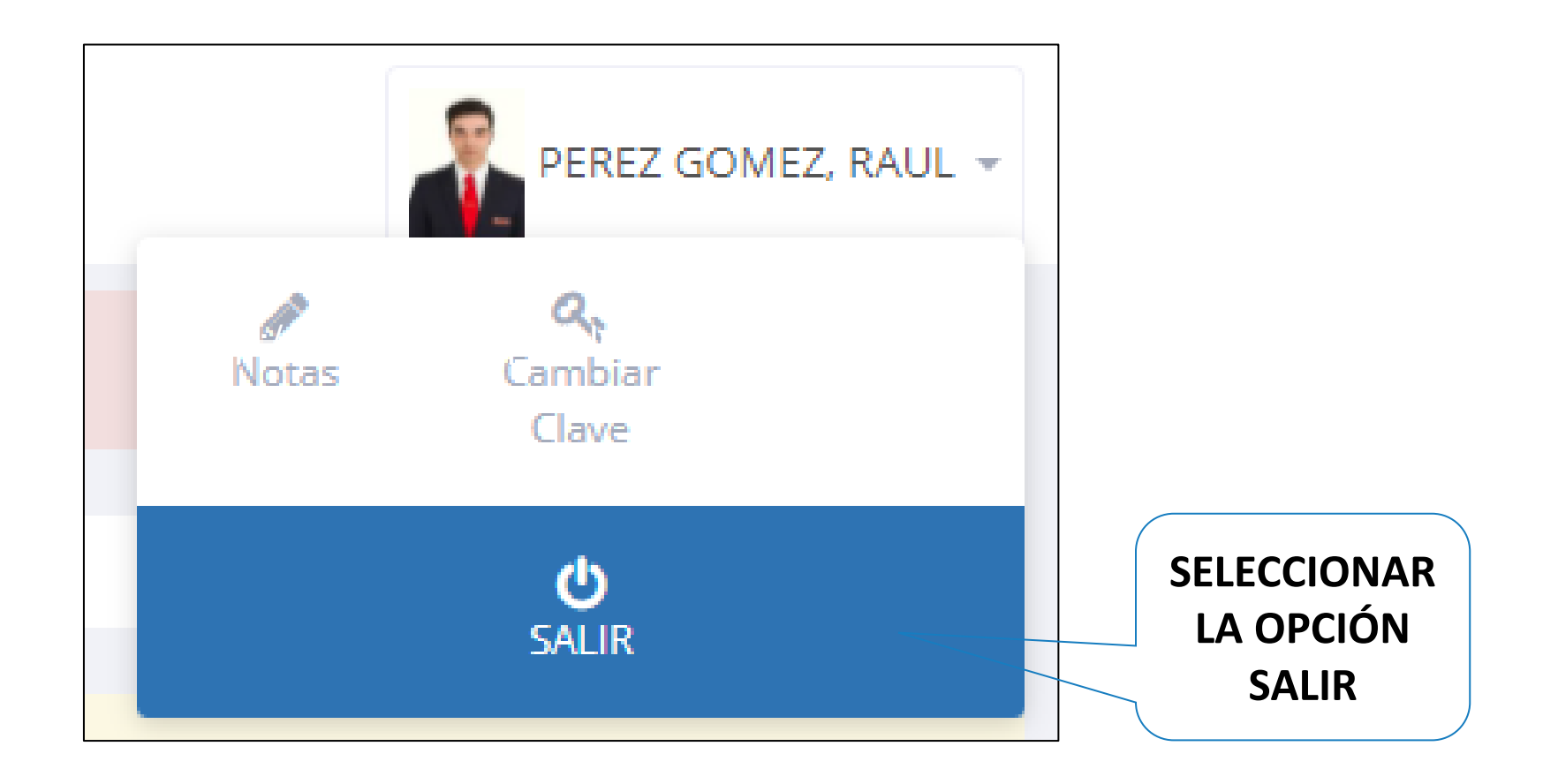